## **Report To The People**

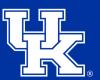

University of Kentucky College of Agriculture, Food and Environment Cooperative Extension Service

1. Place your mouse over **Content (1)**. Then, place your mouse over **Media (2)**. Next, place your mouse over **Add Media (3)**. Finally, click **Document (4)**.

| Manage ★ Shortcuts 👤 cje238 🛟 Rebuild Cache |               |                   |
|---------------------------------------------|---------------|-------------------|
| Content                                     | P Help        |                   |
| Add content                                 |               | omo County        |
| Files                                       |               | emo County        |
| Media 2                                     | Add media     | Audio             |
|                                             | Media library | Document 4        |
|                                             |               | Image             |
|                                             | HOME PROC     | Remote video OUNC |
|                                             | View Edit     | Video             |
|                                             |               |                   |
|                                             |               |                   |

2. Select **Choose File**, and locate the needed file.

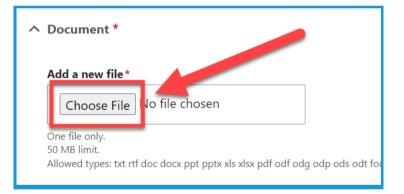

3. **Right click** on the **file name** in the upper left **(1)**. Then select **Copy link address (2)**.

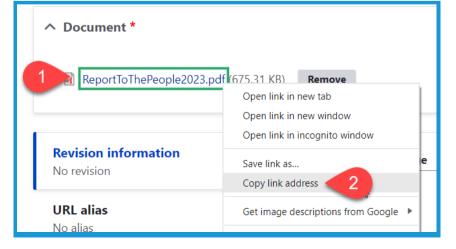

Published

Save

4. Select **Save** in the lower left.

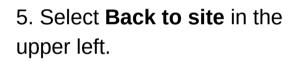

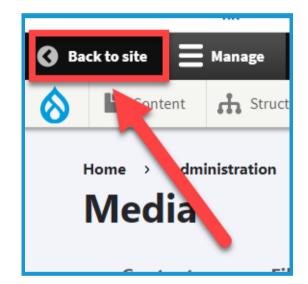

6. Click **Layout** in the upper left of the **Home page**.

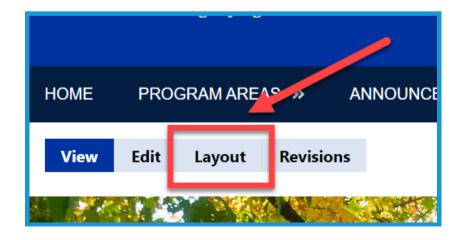

## **Report To The People**

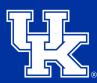

University of Kentucky College of Agriculture, Food and Environment Cooperative Extension Service

7. Scroll to the bottom of the page, and find the Extension Quick Links. Place your mouse over the actual links. Click the pencil icon (1) in the upper right, and select Configure (2).

8. Scroll to the **bottom** of the new window, and locate the **empty URL and Link Text fields**. **Paste** the link to the Report to the People PDF you copied in **step 3** in the **URL field (1)**. Then type **Report to the People** in the **Link text field (2)**.

9. Click Update in the lower left.

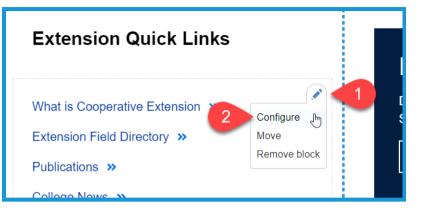

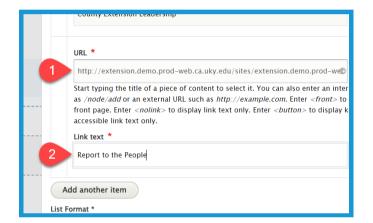

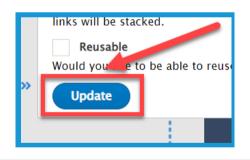

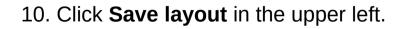

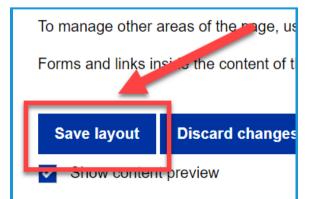